## 在SPA300/SPA500系列IP電話上啟用/禁用 Web介面

## 目標 T

SPA300/SPA500系列IP電話可通過Web介面訪問。Web介面顯示已應答、已撥和未接呼叫 ,以及特定於該電話的裝置資訊和統計資訊。預設情況下,每台電話上啟用Web介面。

本檔案將說明如何在SPA300/SPA500系列IP電話上啟用或停用Web介面。

## 適用裝置

·SPA300系列IP電話 · SPA500系列IP電話

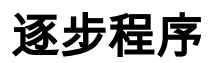

## 啟用或禁用Web介面

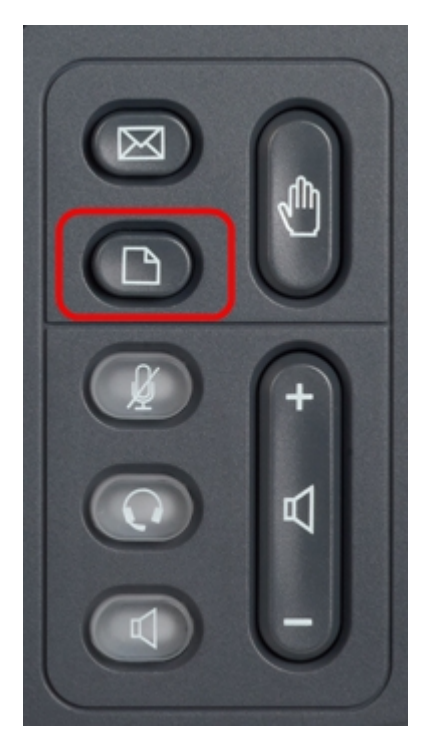

步驟1.按IP電話上的Setup按鈕以顯示Setup選單。

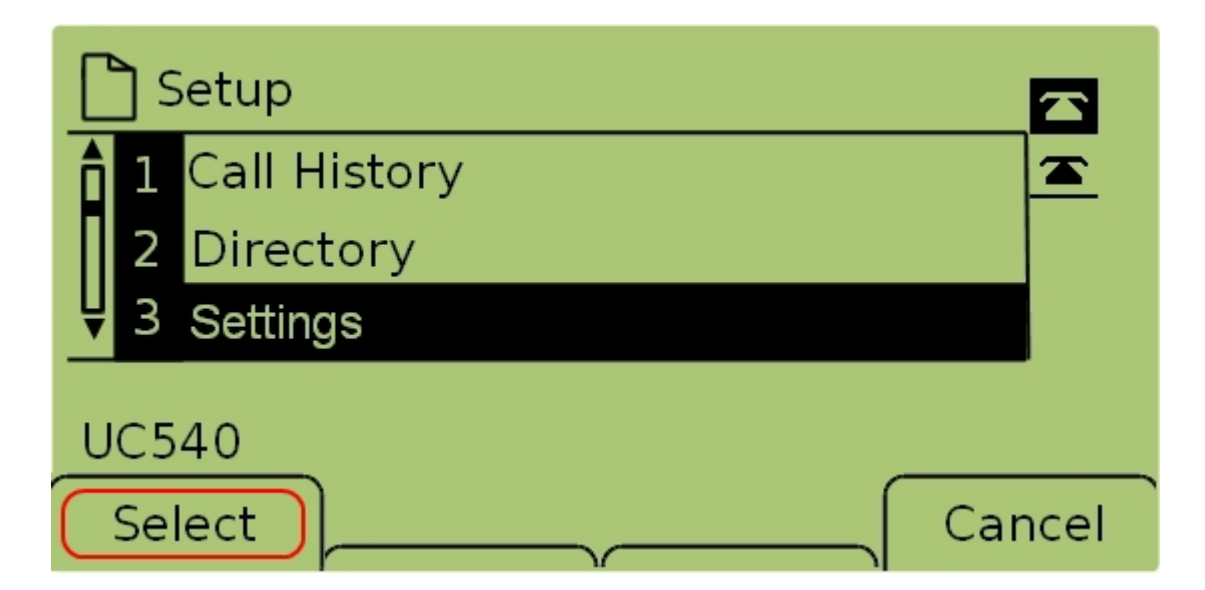

步驟2.選擇Settings,然後按Select以顯示Settings選單。

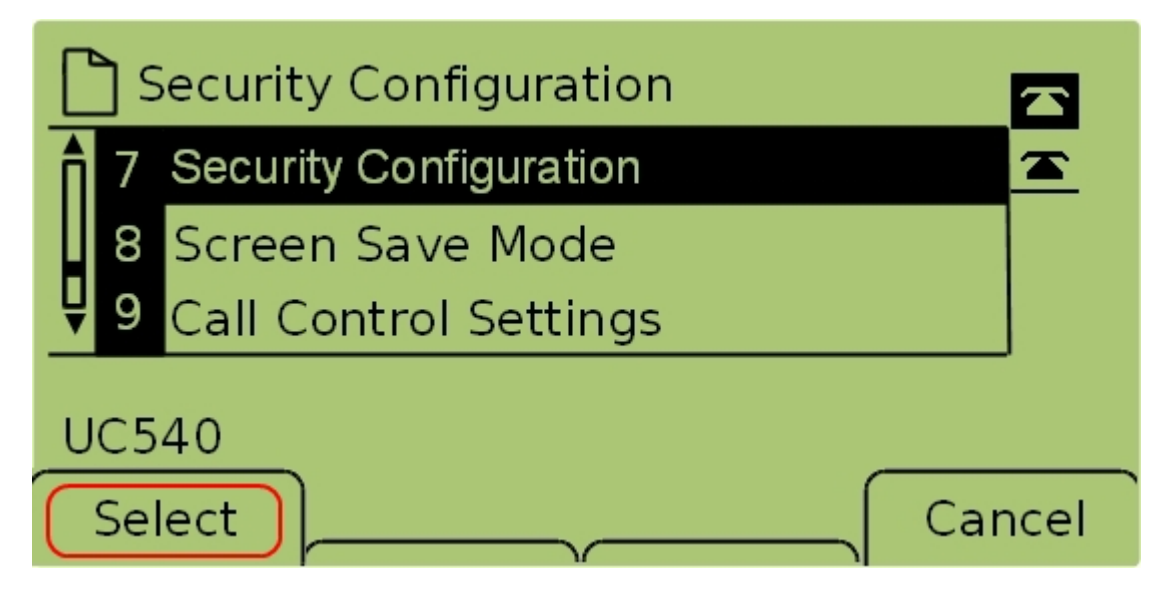

步驟3.選擇Security Configuration,然後按Select以顯示Security Configuration選單。

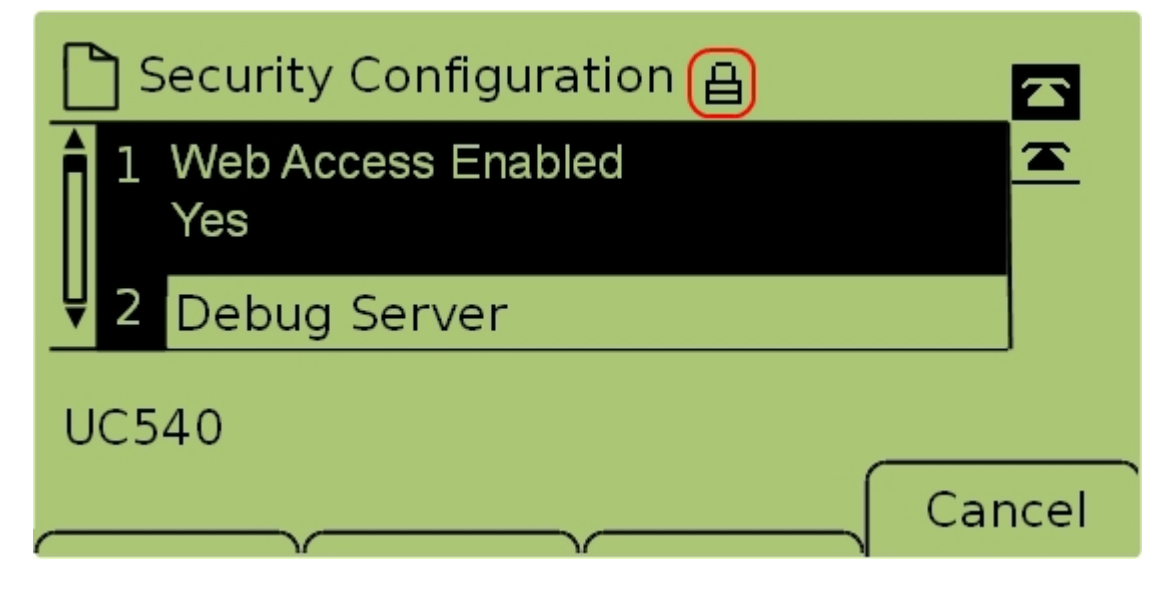

步驟4.如果螢幕頂部有一個鎖定的掛鎖,請按鍵盤上的**星形、星形、井號解鎖**設定,以便對其 進行編輯。

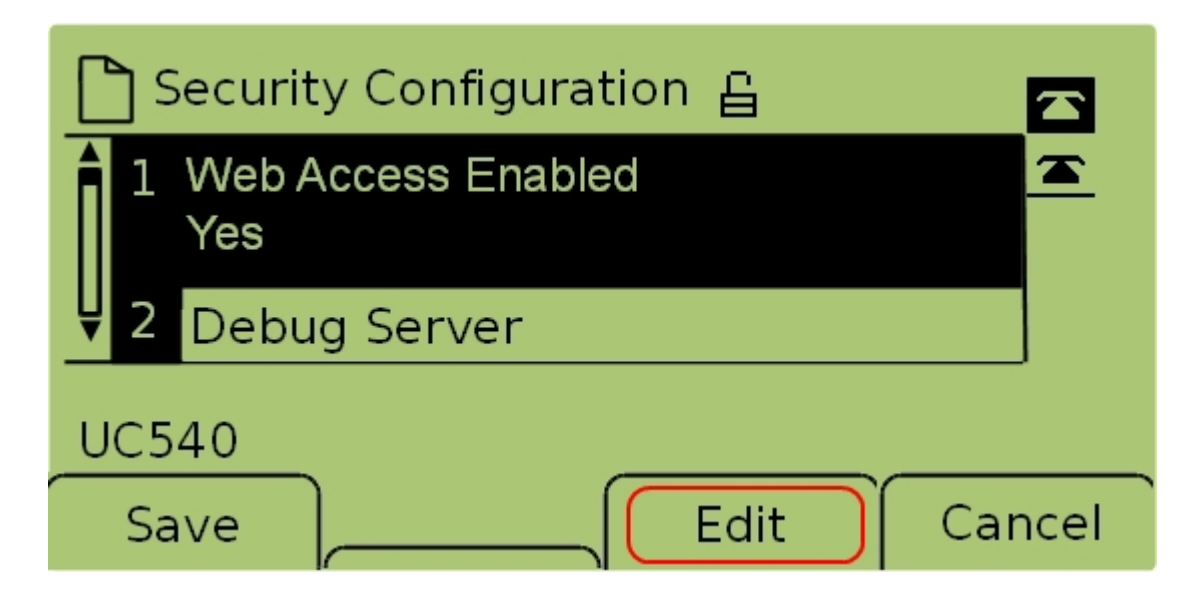

步驟5.選擇Web Access Enabled,然後按Edit以更改是啟用還是禁用Web介面。

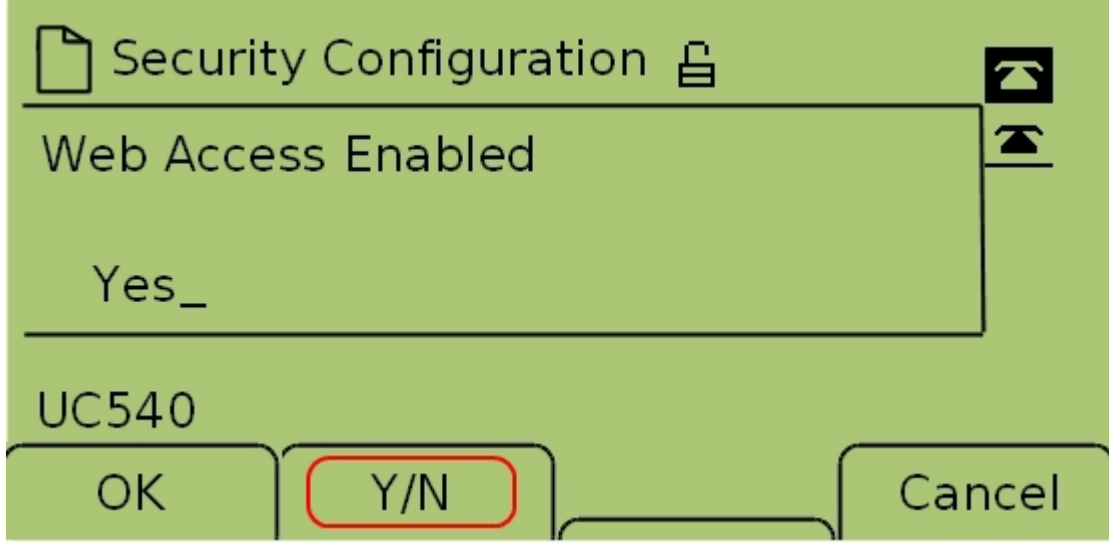

步驟6.按Y/N切換是啟用還是禁用Web訪問。

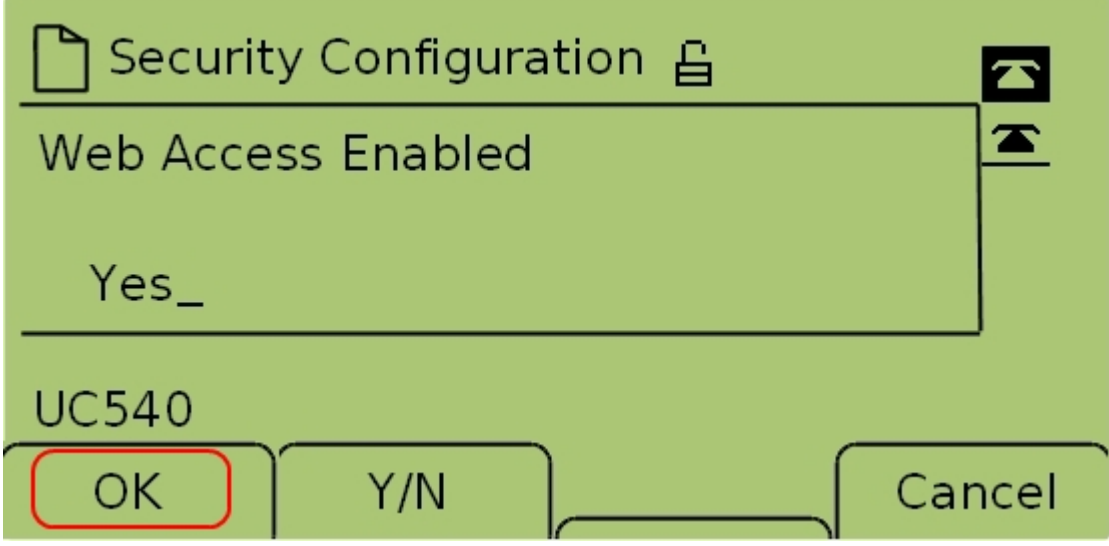

步驟7.按OK接受設定。

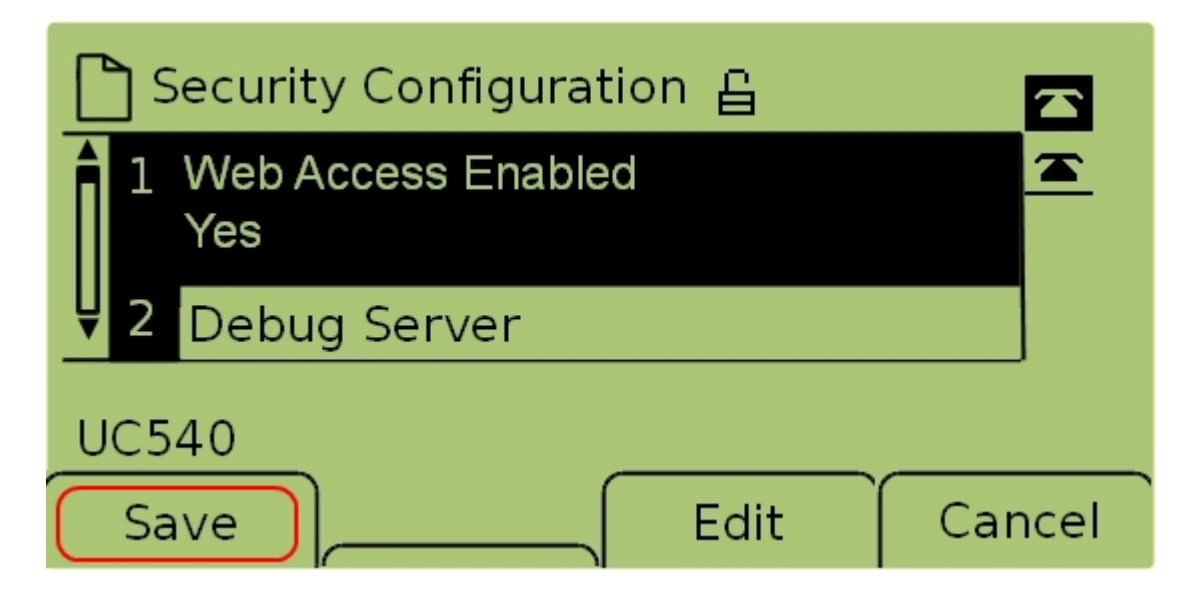

步驟7.按Save儲存設定,使其立即生效。